## **Southern Highlands Photographic Society**

# **Projected Digital Image Competition Guidelines January, 2016**

These Guidelines should be read in conjunction with the General Competition Rules

**ELIGIBILITY:** Any digital photographic image that has **not** won an award in a previous SHPS competition. This includes digital representations of previously submitted print images.

**NUMBER OF ENTRIES:** A maximum of three overall including print competitions.

**WORKMANSHIP:** Images scanned from film, including slide film, are permitted provided the original image was taken by the author.

The original photographic image & any digital manipulation must be entirely the work of the author.

# **SIZE OF DIGITAL IMAGES**:

Maximum height - **1080 pixels.** 

Maximum width - **1920 pixels.** 

Maximum file size of **750kb** (includes image name and title) / saved as sRGB jpeg file, named using the following convention: 1ABC\_MyFace.jpg where ABC is the author's 3 initials and MyFace is the image title.

Non-compliant files may not be accepted for entry.

Entries must be emailed to<mailto:projected@shps.org.au> by the date advised. Mac users should read the notes below for emailing instructions.

If you have any questions regarding these rules or the following resize guidelines, please contact John Stephens [mailto:info@shps.org.au.](mailto:info@shps.org.au)

===========================

The following notes are intended to help you prepare your images for competition by projection. They are based on the Digital Competition Rules for SHPS and assume Photoshop (CS or Elements) software is used (other software should be very similar).

### **Size and Format of Digital Images**

Digital images must be downsized to fit into a window **1920 pixels wide by 1080 pixels high**. A maximum file size of **750Kb** will apply and this includes the image filename. The image is to be in the **'sRGB' colour space** and saved as a **JPEG file** using the following convention. e.g. 1ABC\_MyFace.jpg where ABC is the author's 3 initials and MyFace is the image title.

## **Preparing Images for Display**

- 1. Once you have completed making adjustments colour correction, cropping etc, save your image(s) as a non-lossy image such as a **psd** or **tif** file using your normal filename nomenclature. **Be careful not to save over your original image!** If you want to make changes to your image you will come back to this point. You are now ready to prepare it (them) for submission and entry to the competition.
- 2. If the image consists of multiple layers, flatten the image so that is consists only of a single 'Background' layer. In Photoshop you can use the command **'Layer>Flatten Image'**.
- 3. Your image should be 8 bit … to check this in Photoshop, use the command: **'Image>Mode'**…. '8 Bits/Channel' should be checked. If your image is '16 Bits/Channel', click on '8 Bits/Channel' to convert it.
- 4. Your image is to be in the 'sRGB' color space. To check this in Photoshop, use the command**: 'Edit>Convert to Profile'** … or **'Image>Convert Color Profile**' (in elements).
- 5. Your image must be downsized to fit into a window **1920** pixels wide by **1080** pixels high. Go to **Image> Image Size.** In the image dialog box similar to the one below:

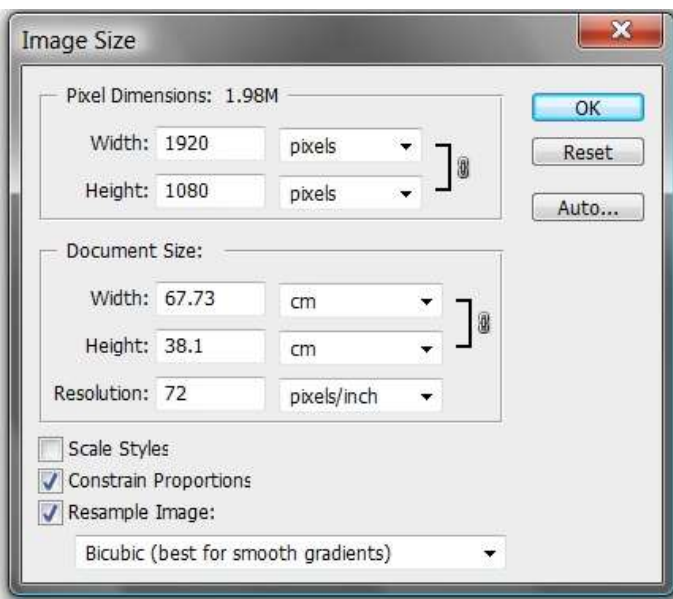

- Ensure that **Resample Image** and **Constrain Proportions** are both checked (unless you really do want to stretch your image horizontally or vertically). Also check the **Resample Image** box and select **"Bicubic"** from the drop down box.
- $\bullet$
- **Resize the image to fit into the 1920px by 1080px space**:
- $\bullet$
- For a **landscape im**age (wider than it is high), **set the width to 1920px first**, and then see what the height ends up as. If it is 1080px or less, you are done. If it is more than 1080px, set the height to 1080px and the width will be adjusted accordingly.
- $\bullet$
- For a **portrait image** (higher than it is wide), **set the height to 1080px first**, and the width will be adjusted accordingly. It will be less than the height, therefore will always be less than 1920px, so you are done.
- $\bullet$
- Do not worry about the document size or resolution options. Your resultant image should be in the 1.5M-3.0M size range - see size immediately to the right of '**Pixel Dimensions'** at the top of the dialog. Now click 'OK'.
- 6. At this point it is recommended you sharpen your image using Photoshop's Unsharp Mask, or the equivalent in whichever photoimaging software you use.
- 7. The next step is to save your image in JPEG format as required by the competition rules. Use the command **'File: Save As'** to open the Save As dialog:

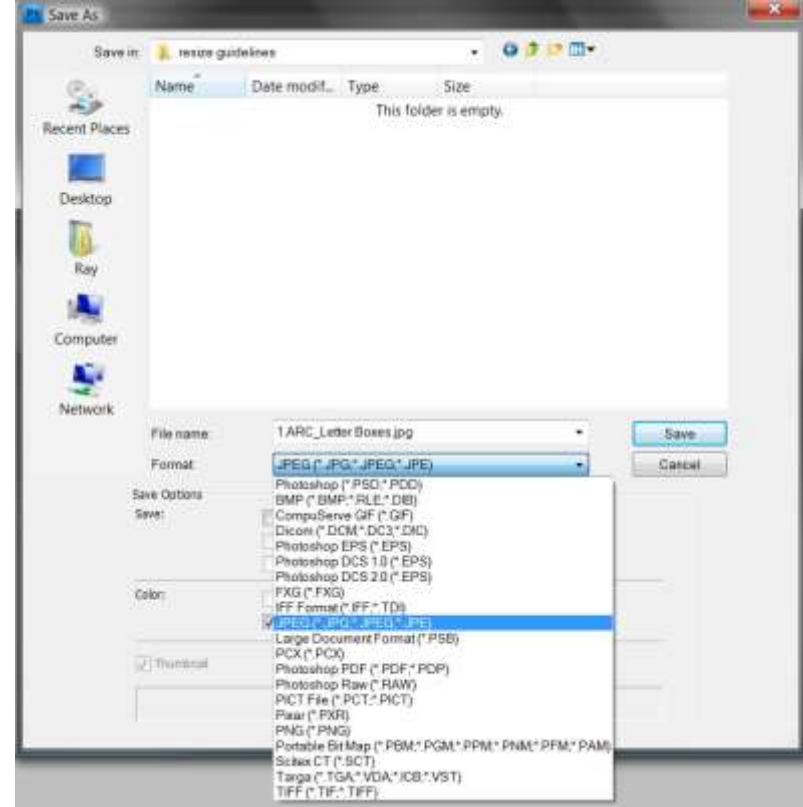

- Now name your image as per the convention outlined above and in the Digital Competition Rules.
- $\bullet$
- Click on the **'Format'** drop down box, and select **'JPEG (\*.JPG, \*.JPEG, \*.JPE)'**.
- $\bullet$
- Now click **'Save'**.

8. This opens the **JPEG Options** dialog. In this dialog box you select a 'Quality' level from 1 to 12.

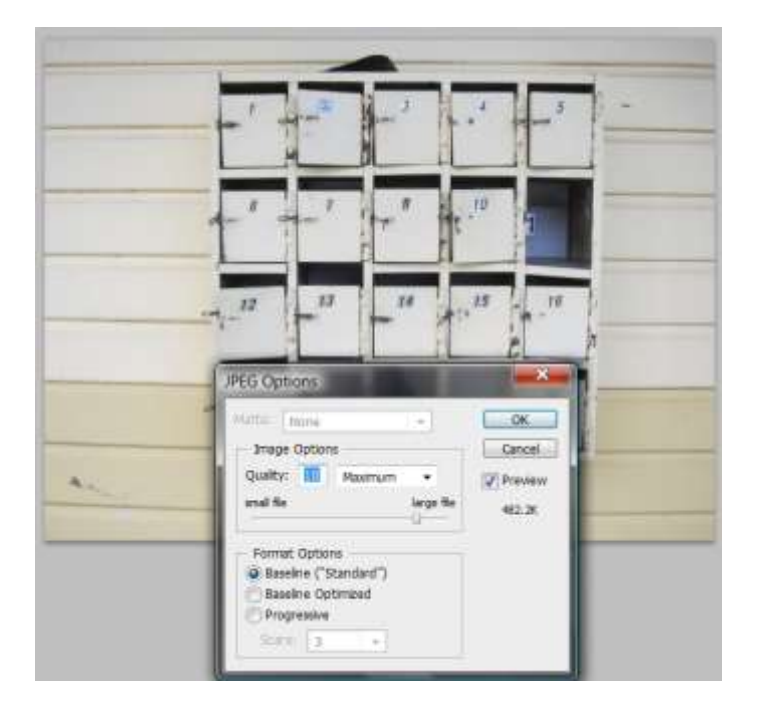

- In the **Image Options** select a Quality level that yields a file size no larger than **750kb**. The approximate image size is shown in the **Size** just below the preview box. The 'Quality Level' will usually be somewhere between 9 and 11.
- $\bullet$
- Under **Format Options** click Baseline ("Standard").
- $\bullet$
- Now click '**OK'.**
- 8. Repeat this process for the rest of the images you plan to submit.

### **Guidelines for Sending Projected Images from Apple Computers**

These notes are intended for members using Apple Computers to send photos for judging at digital competitions.

For information, our digital coordinators are experiencing issues when digital photographs are e-mailed to them from Apple Computers presumably using Apple mail. The issues range from the photographs being imbedded into the e-mail rather than being attached, and filenames being changed.

#### **Guidelines:**

Once your image(s) have been resized and renamed (eg 1ABC\_My\_Face) it is recommended you use either Google email or your Internet provider's email, **but not Apple mail,** to send the photographs.

You will find these e-mail applications in Google Chrome or on your provider's website.

**Example 1**: Using "gmail" found in Google Chrome.

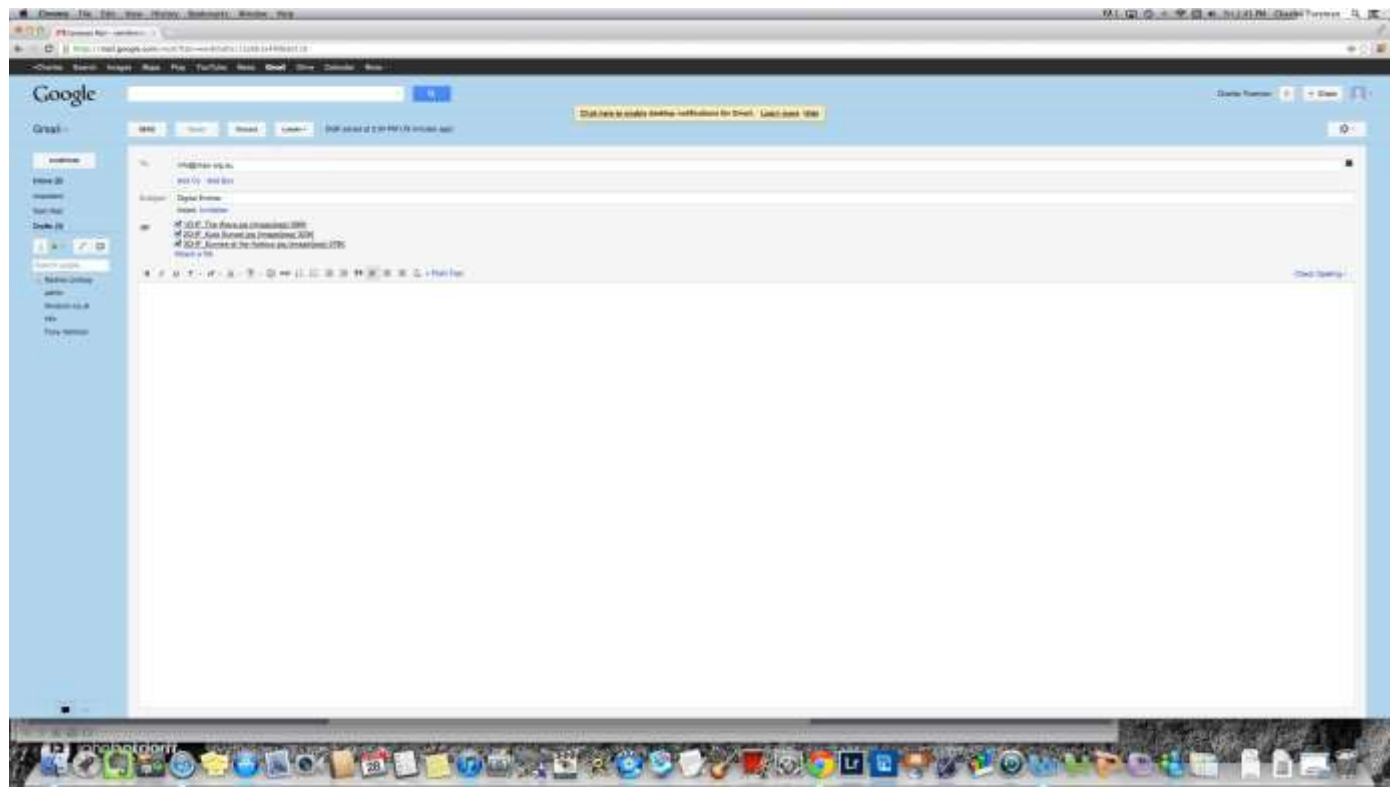

In this case you can see the filenames of the 3 images attached above the body of the message section of the email.

#### **Example 2**: Using Big Pond.

An example using your providers e-mail application and the same 3 images. In this case the provider is Big Pond:

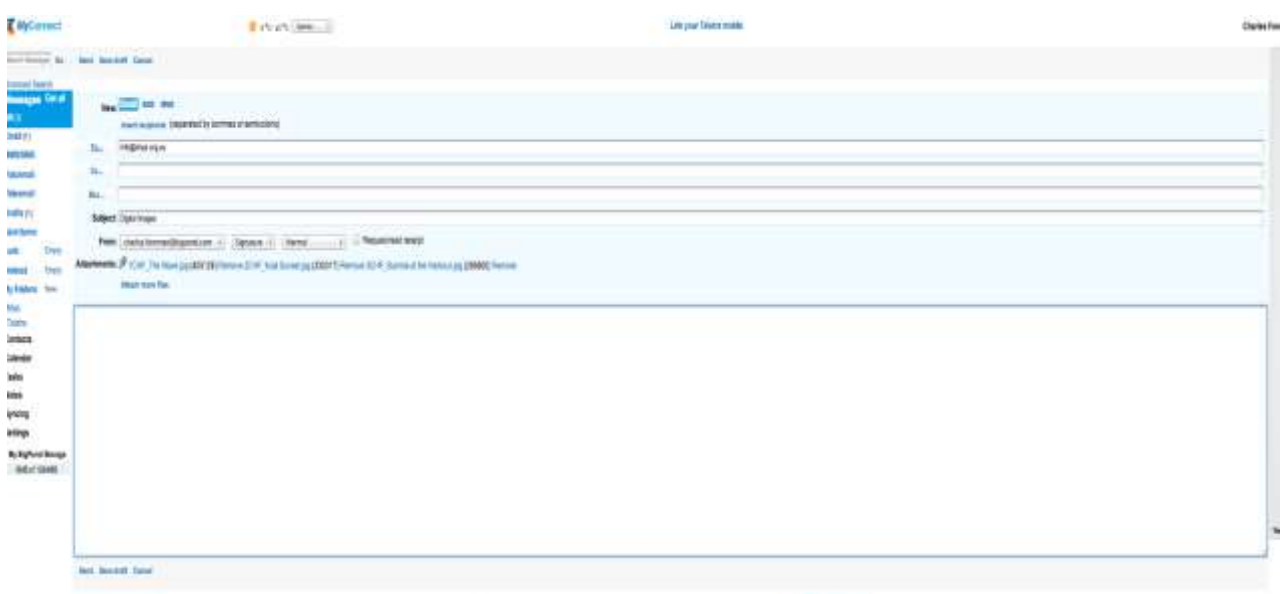

Again the 3 images are shown as attached and above the body or message section of the email.

The above suggestions will hopefully rectify the issues being experienced, however, should you still have problems or you need further assistance, then please do not hesitate to contact either Charlie Foreman (an Apple user)[\(mailto:info@shps.org.au](mailto:info@shps.org.au)) or John Stephens [\(mailto:info@shps.org.au](mailto:info@shps.org.au)).